# 25.05. Web browser access via TSPlus

## Accessing mSupply

If TSPlus has been set up on your mSupply Server, then client sessions can connect to it using a web browser.

Open a web browser, then:

- 1. Enter the name or IP address of the server in the URL / search bar. It **should** start with https:.... but in exceptional circumstances, may start with http:
- 2. Remember to append the IP address the correct port number if you have been given one. You may not need to enter it, and it might not be 2048 in your instance.

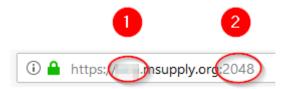

Login by:

- 1. Type in the TSPlus Web credentials Username (normally the same as the Windows account Username)
- 2. Type in the TSPlus Web credentials Password (normally the same as the Windows account Password)
- 3. Click Log on

| <b>*</b> mSupply |                   |  |  |  |  |  |
|------------------|-------------------|--|--|--|--|--|
| Log on           |                   |  |  |  |  |  |
| 0                | User name:        |  |  |  |  |  |
| 2                | Password:         |  |  |  |  |  |
| 111              | HTML5 O RemoteApp |  |  |  |  |  |
| 3                | Log on            |  |  |  |  |  |
|                  | STR. DEC DER.     |  |  |  |  |  |

Once the browser has successfully connected to the server and logged you in, mSupply and a small selection of applications should be available on a floating panel on the left side of the browser window.

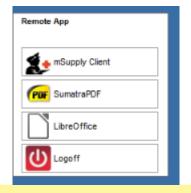

There are two tips to give you more space:

- Make sure your web browser window is full screen (F11). Toggle out of full screen mode by pressing F11 again.
- Maximise the mSupply window once it opens.

#### Transferring files from the server to the local machine

You will often want to transfer files, and particularly reports, to your local machine. By default, your mSupply session on the server will save files to your Windows account's **Documents** folder. To transfer files from there to your local machine's **Downloads** folder:

- 1. Click on the small 'down arrow' symbol at the top centre of the web page
- 2. Click on the 'file download' symbol on the panel that then appears

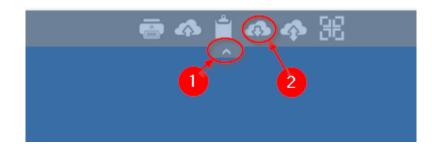

- 1. Select the file to download
- 2. Click Open

| ← → × ↑ 🗎 → Thi      | ✓ ひ Search Docu                           | iments ,p          |                    |
|----------------------|-------------------------------------------|--------------------|--------------------|
| Organize 👻 New folde | r                                         |                    | 8== <b>-</b> 🔟 🕐   |
| A Quick access       | Name                                      | Date modified      | Туре               |
| Desktop              | int_15548010541_1                         | 09/04/2019 08:39   | Microsoft Excel 97 |
|                      | rren Stock Report_1555620                 | ) 18/04/2019 13:32 | Microsoft Excel 97 |
| 8 Megan Gaure        | rrent Stock Report 090419                 | 09/04/2019 19:52   | Microsoft Excel 97 |
| 💻 This PC            | rrent stock Report 090419                 | 09/04/2019 19:46   | Microsoft Excel 97 |
| Cesktop              | rrent Stock Report 180419                 | 18/04/2019 13:36   | Microsoft Excel 97 |
| Documents            | 🖻 💼 m usage Report 090419_15              | 09/04/2019 19:58   | Microsoft Excel 97 |
| Downloads            | ck on date Report 090419                  | 09/04/2019 20:00   | Microsoft Excel 97 |
| h Music              | ck on date Report 090419                  | 09/04/2019 19:56   | Microsoft Excel 97 |
| E Pictures           | Report 110419_1554979257                  | 7 11/04/2019 10:34 | Microsoft Excel 97 |
|                      | HIV Stock Detail Report_15550062451_1     | 1 11/04/2019 10:32 | Microsoft Excel 97 |
| Videos               | rrent Stock Report 0904                   | 1 09/04/2019 12:45 | Microsoft Excel 97 |
| 🛫 WebFile on EYI     | n Usage Report 090419                     | 09/04/2019 12:55   | Microsoft Excel 97 |
| 👝 Local Disk (C:) 🗸  | ¢                                         |                    | >                  |
| File <u>n</u> a      | me: HIV Stock Detail Report_15550062451_1 | ~ All (*.*)        | ~                  |
|                      |                                           | 2 <u>O</u> pen     | Cancel             |

- 1. If it isn't already selected, select the Save File radio button
- 2. Click **OK**

| ening HIV Stock                             | Detail Report_15550062451_1.xls                                                                    | >         |
|---------------------------------------------|----------------------------------------------------------------------------------------------------|-----------|
| ou have chosen t                            | o open:                                                                                            |           |
| HIV Stock D                                 | etail Report_15550062451_1.xls                                                                     |           |
| which is: Mi                                | crosoft Excel 97-2003 Worksheet (14.0 KB)                                                          |           |
|                                             |                                                                                                    |           |
| from: https:/                               | //j.msupply.org:2048                                                                               |           |
| from: https:/                               | //p=_j.msupply.org:2048                                                                            |           |
|                                             | fox do with this file?                                                                             |           |
|                                             |                                                                                                    | ~         |
| /hat should Firef                           | fox do with this file?                                                                             | ~         |
| /hat should Firef<br>Open with<br>Save File | fox do with this file?<br>Microsoft Excel (default)                                                | ~         |
| /hat should Firef<br>Open with<br>Save File | fox do with this file?                                                                             | ~         |
| /hat should Firef<br>Open with<br>Save File | fox do with this file?<br>Microsoft Excel (default)                                                | ~         |
| /hat should Firef<br>Open with<br>Save File | fox do with this file?<br>Microsoft Excel (default)                                                | >         |
| /hat should Firef<br>Open with<br>Save File | fox do with this file?<br>Microsoft Excel (default)<br>omatically for files like this from now on. | ~<br>ncel |

### Transferring files from the local machine to the server

After clicking on the TSPlus File upload icon

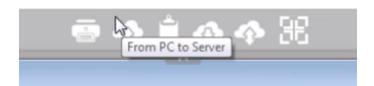

- 1. Select the file to upload
- 2. Click Open. This should transfer the file to your Desktop on the Server

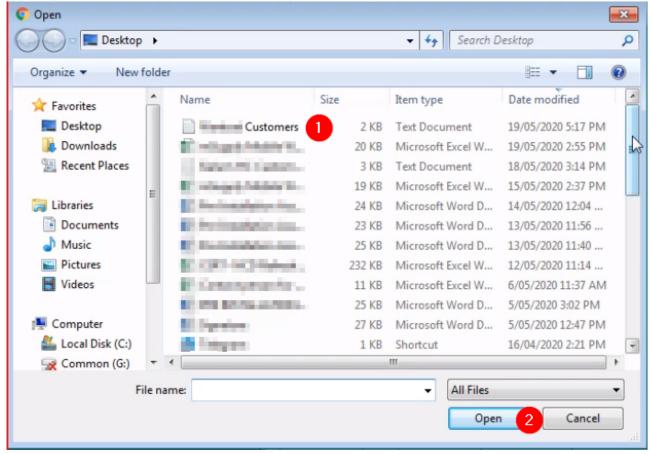

#### Increasing screen area

Sometimes, depending on a number of factors, but particularly the screen resolution of your local PC, you will find that the screen area is too cramped to use mSupply properly - see here:

| 2025/08/08 09:32                                            | 5/6                    |                                     |              | 25.05. Web brows       | er access via TSP   |
|-------------------------------------------------------------|------------------------|-------------------------------------|--------------|------------------------|---------------------|
| 🕲 mSupply Web Access 🛛 🗙 🔇 HTML                             | 5 × M 🗏                | and a starting of the x 🛛 🎽 contain | x            | +                      | - 0                 |
| ← → C A https:// msupply.org:204                            | 18/software/html5.html |                                     |              |                        | 🖈 📭 🍪               |
| to mSupply<br>File Edit Item Supplier Customer Report Speci | al Help                | · · ·                               |              |                        |                     |
| 🏚 mSupply n                                                 | avigator               |                                     |              | 8                      |                     |
| Custom                                                      | er Suppliers           | Item Reports                        | Special      | Admin                  |                     |
|                                                             | Customer invoices      |                                     |              | Transaction categories |                     |
| Requisit                                                    | ons New credit         |                                     |              | Categories             |                     |
|                                                             |                        | л                                   | <b>,</b> , , | Activate               |                     |
|                                                             |                        |                                     |              | <u>Go to Set</u> tions | to activate Windows |
| Type here to search                                         | <b>H</b> C T           | 🔹 🔒 💶 🗐 🧿                           |              | 2                      | mSupply             |

This can be improved by

• Maximising the size of the mSupply window within the browser window

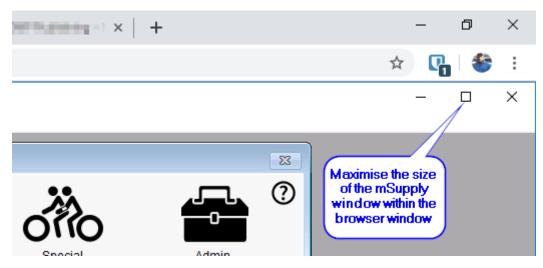

• Making the browser session 'Full screen':

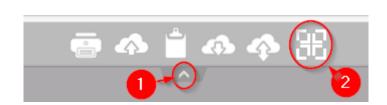

You can reverse this by repeating this process.

Previous: 25.04. Schedules and periods | | Next: 25.06. Backup

From:

https://docs.msupply.org.nz/ - mSupply documentation wiki

Permanent link: https://docs.msupply.org.nz/admin:web\_browser\_access\_via\_ts-plus

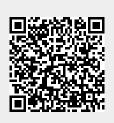

Last update: 2021/10/08 11:12